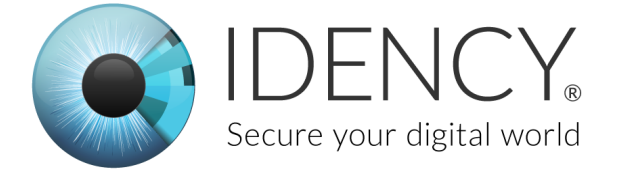

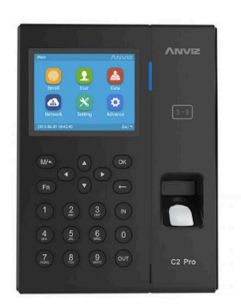

# **Anviz C2 Pro ClockReports Setup Guide**

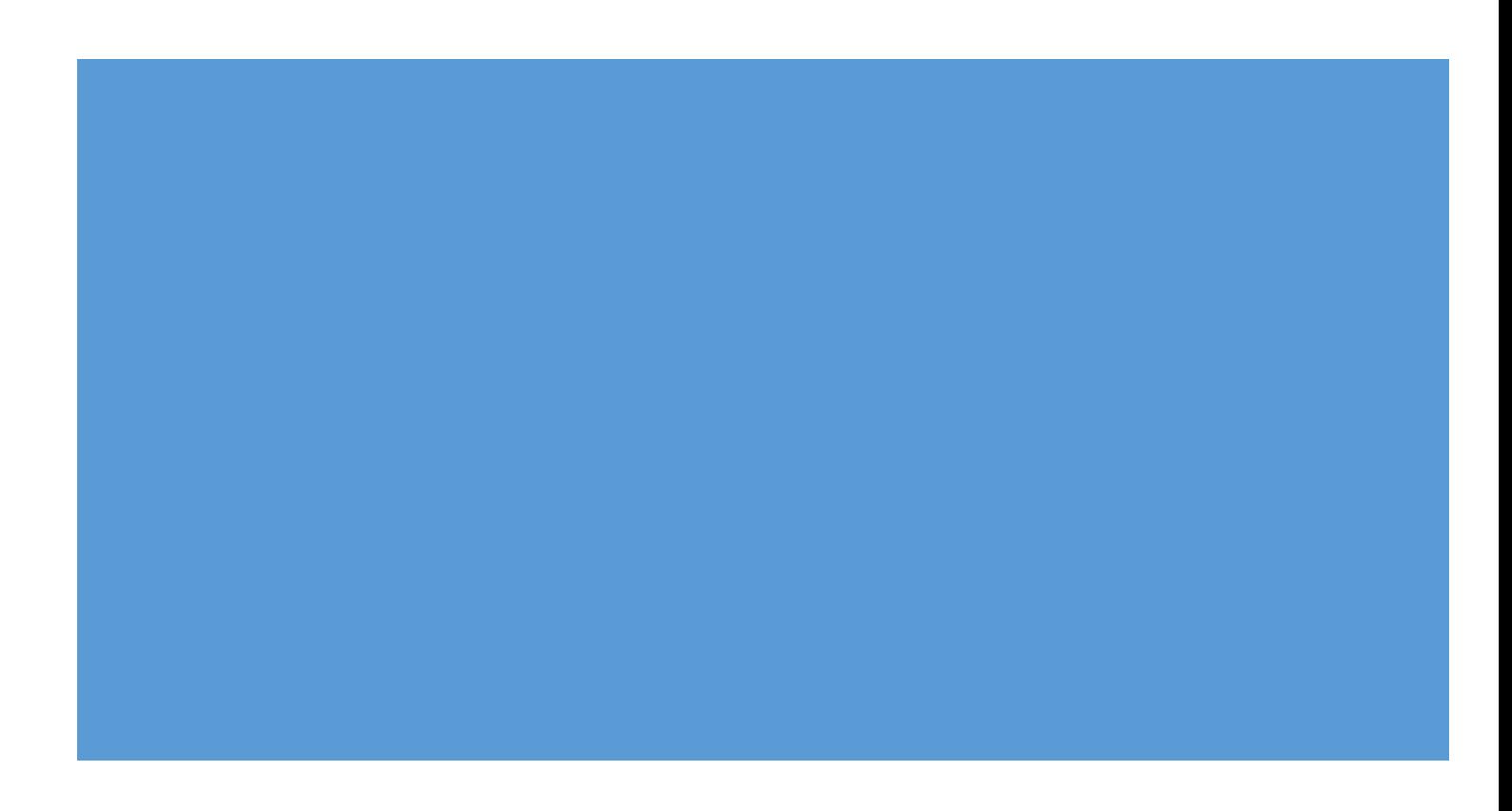

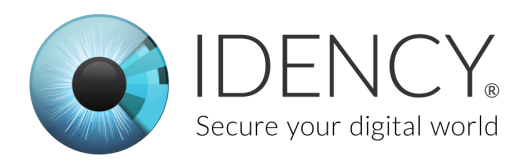

### Setting up the device

#### **Powering the device**

To power the device, you need to connect the power supply that comes with the C2 Pro. To do this on the back of the device there are two connectors, one for the power cable and one for the Ethernet cable (you need to remove the cover to access them). Both are labeled. Below are some images for reference.

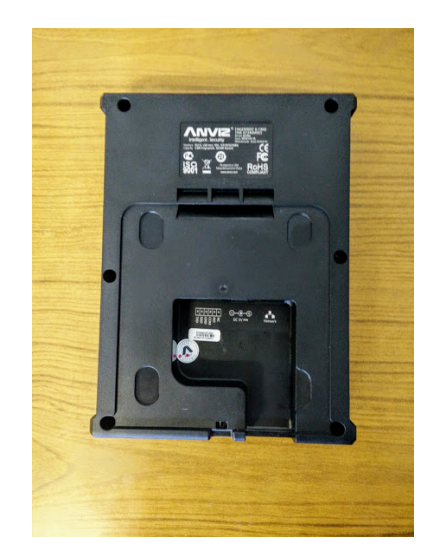

Before: Before: After connecting:

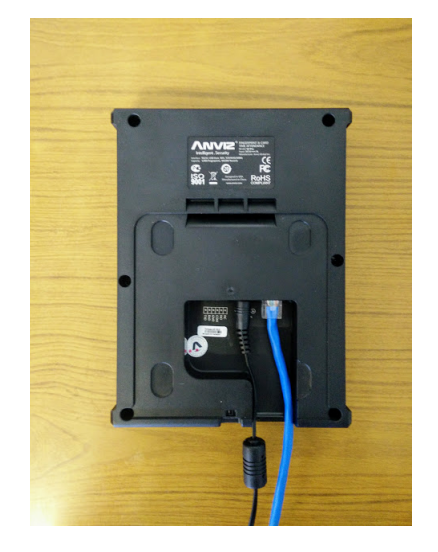

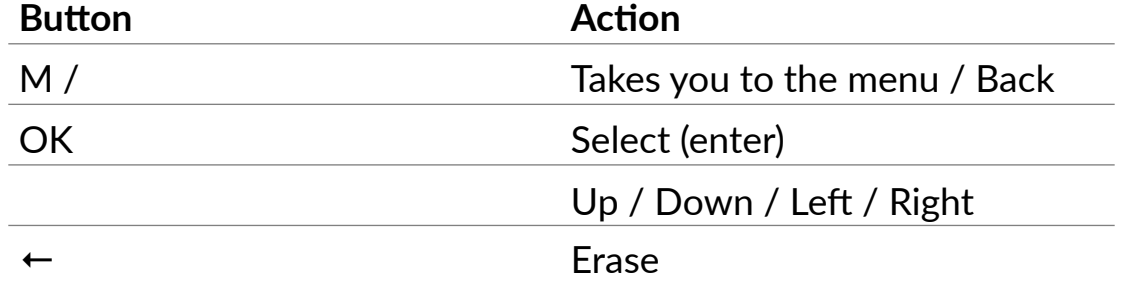

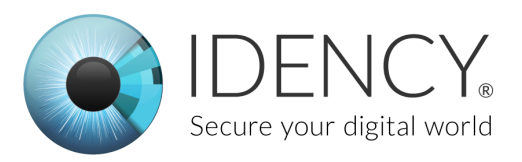

## Configuring the device settings

#### **Connecting to the network**

**NOTE:** It's recommended to note down the values for steps 7 and 9 as they will be needed later.

Configuring Ethernet connection:

- 1. First go into menu (M button)
- 2. Enter your Administrator login (default is 0) and password (default 12345)
- 3. Go to Network (using arrow buttons and OK to enter)
- 4. Enter "Ethernet"
- 5. Option should be set to "Active"
- 6. Retrieve IP mode should be set to "Static"
- 7. Fill in the "Subnet mask" and "Gateway" to be the same as your network, when make sure that "Device IP" is set to one specifically allocated to this device. See example on the Pic 2.
- 8. Go back to the main menu by pressing M button twice and navigate to the "Settings" -> "Device" using arrows and OK button
- 9. Set "Device ID" to a specific value for this device (if it's your first device, set it to 1)

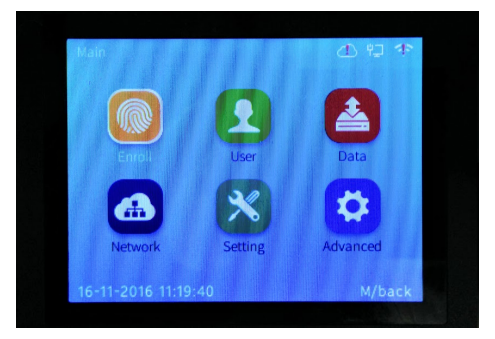

**Pic 1. Main menu**

| Option Health<br>Retrieve IP mode | KIAINI) JIHINI INTITI<br><b>XISTANIA</b> | ×<br>ъ |
|-----------------------------------|------------------------------------------|--------|
| <b>DHOP DNS</b>                   | <b>K Static DNS</b>                      | ١      |
| Device IP                         | 192 158 1 169                            |        |
| Subnet mask                       | 255 255 255 0                            |        |
| Gateway                           | 192 168 1 254                            |        |

**Pic 2. Ethernet settings**

Once this is done we need to go back to the computer/server so that we can pair the software with the device. Refer back to the main document until instructed.

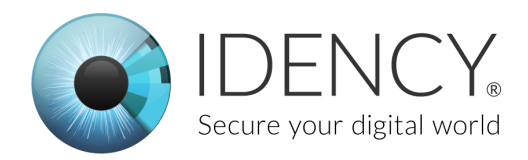

### **Connecting to ClockReports**

Now that the device is on your network and ClockReports is installed on the computer they can both be paired together.

When ClockReports is opened and no devices are connected it will always open with the Add Device pop-up visible.

To connect to the C2 Pro we need to make ClockReports think we are using a different device and then once the serial number is validated, we can then change it back.

The device we need to use is the Anviz OA1000.

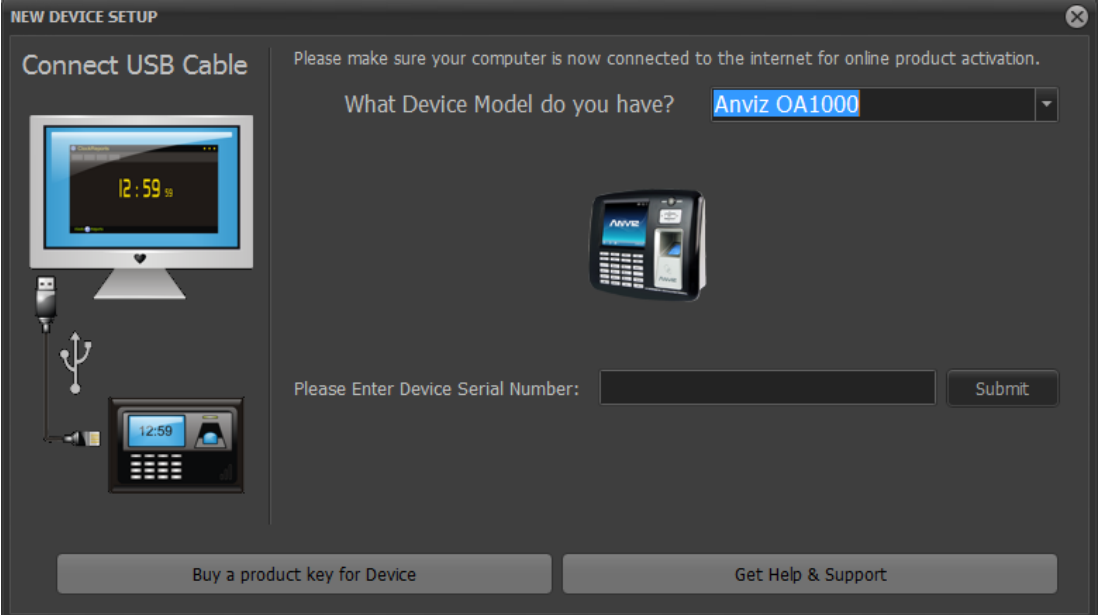

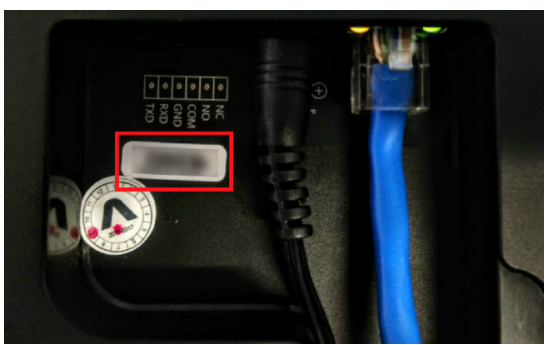

Now enter the serial number (you can find it on the back side of the device near the connectors) and press submit.

Product Key should be already filled. If it's not, please call our office so we can enter it for you.

Click "Submit" to proceed.

At "Device setup" window you'll need to change the settings so they will work with the C2 Pro.

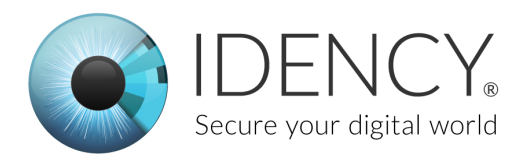

Below is where you would put the IP address and location of the device in the fields so that ClockReports can Pair with the device.

Do not change the device ID Number. The only time the device ID needs to be changed is if you are using more than one clocking device (the number should also be changed on the clock so they match).

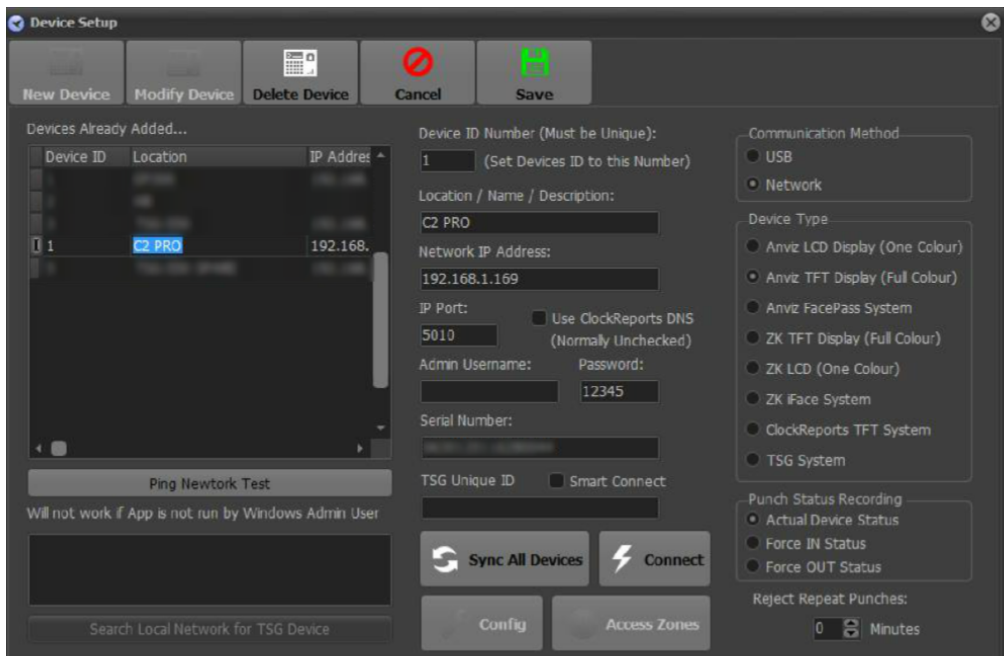

Please do not pay attention to the blurred lines in our preview picture as they are other devices that we have connected to our test system and you won't get that in your setup.

### **Activating ClockReports**

Once you have entered the serial number of the device (both steps require this) it will ask you to register ClockReports. To do this in the pop-up enter your company name and your email address. Then click next and it should say that it has successfully activated ClockReports.

If it doesn't say that it has successfully activated ClockReports then call our office so we can get it activated.

You can now go back to the main install guide until prompted to come back.

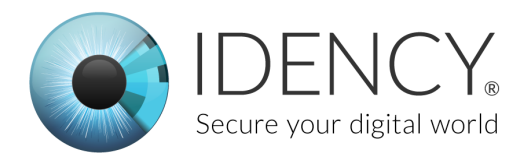

### **Adding users**

- 1. Go into the Main menu by pressing the M button and entering your login and password
- 2. Navigate to the "User" using arrows and OK buttons, when select the "Add" option.
- 3. On this screen you'll have to Input the user's unique ID, Name and Password. Once you filled ID field, press OK to move to the next step.
- 4. To enter letters to the "Name" field, press FN button. Line will appear at the bottom of the screen as shown on pic 1. Now press the key with a letter you want (on pic 2 we pressed 8). Finally, choose the letter you want by pressing a number that represents the letter you want (pic 3).

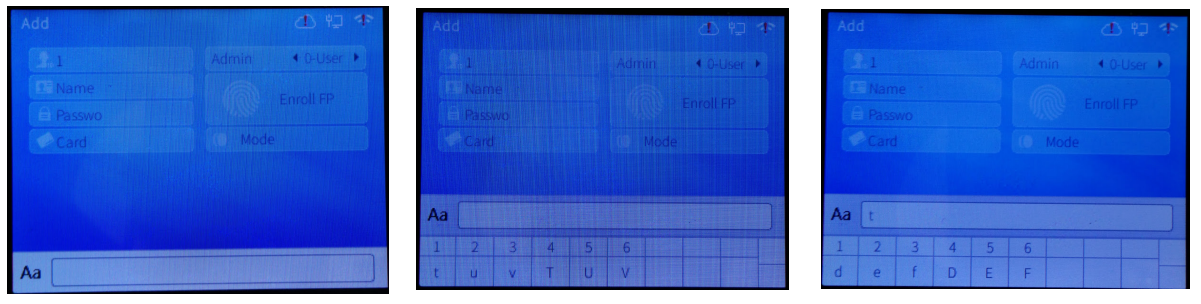

5.If you want to add card number, put card on device card reader logo and after card number is read press OK.

6. You'll now need to enroll fingerprint. Press OK to enter and follow the instructions. You'll have to enroll all your finger prints three times each. Once finished, press M

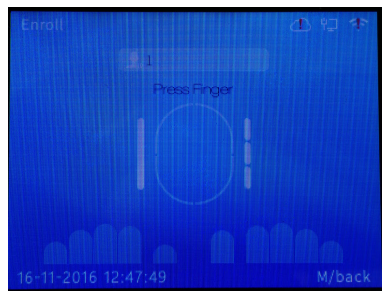

to return.

- 7. In "Mode" choose what authentication mode you want (FP + Card / FP / Card and etc.)
- 8. Now you can press M to return to the main menu, data will be saved automatically. If you want to modify something or the session timed out, go to the Users  $\rightarrow$ Modify.

Idency Ltd Office No. 7, The Old Hop Kiln 1 Long Garden Walk, Farnham, GU9 7HX t: 01252 727103; e: [info@idency.com;](mailto:info@idency.com) w: <https://idency.com/> Company No: 8965113; VAT No: GB 183 6203 13